# **HSA\_transfer | Themenschau SoSe21**

WIE SIE SICH AUF DER DIGITALEN THEMENSCHAU EINLOGGEN

#### **1. Name & Aussehen**

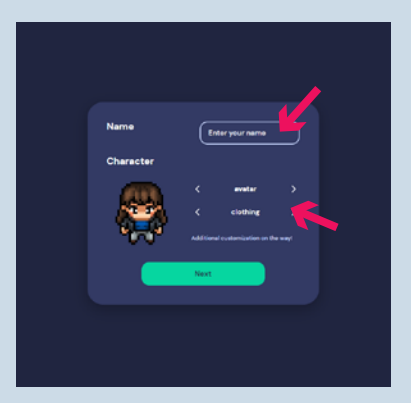

- Tippen Sie Ihren Namen ein.
- Wählen Sie Ihr Aussehen.

#### **2. Zugriff gestatten**

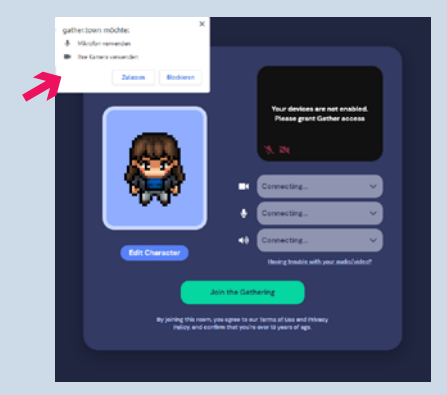

• Erlauben Sie Ihrem Browser Zugriff auf Ihre Kamera und Ihr Mikrofon.

## **3. Kamera**

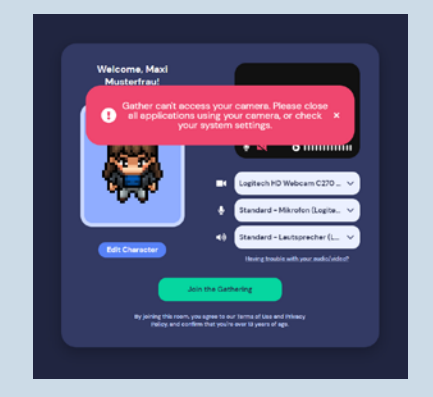

• Deaktivieren Sie ggf. Ihre Kamera in allen anderen Anwendungen (z.B. Zoom, Skype), damit die Seite darauf zugreifen kann.

### **4. Los geht's!**

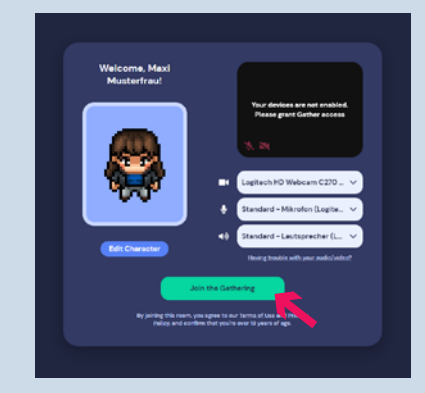

• Klicken Sie auf den grünen Button "Join the Gathering" und treten Sie der digitalen Themenschau bei.

Hochschule Augsburg HSA transfer Campus am Brunnenlech Am Silbermannpark 2 86161 Augsburg

hsa-transfer@hs-augsburg.de www.hs-augsburg.de/hsa-transfer

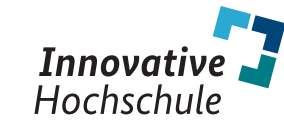

GEFÖRDERT VOM

Bundesministerium für Bildung und Forschung

Gemeinsame Wissenschaftskonferenz **GWK**

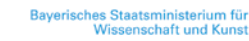

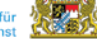

# **HSA\_transfer | Themenschau SoSe21**

#### ORIENTIERUNG AUF GATHER.TOWN

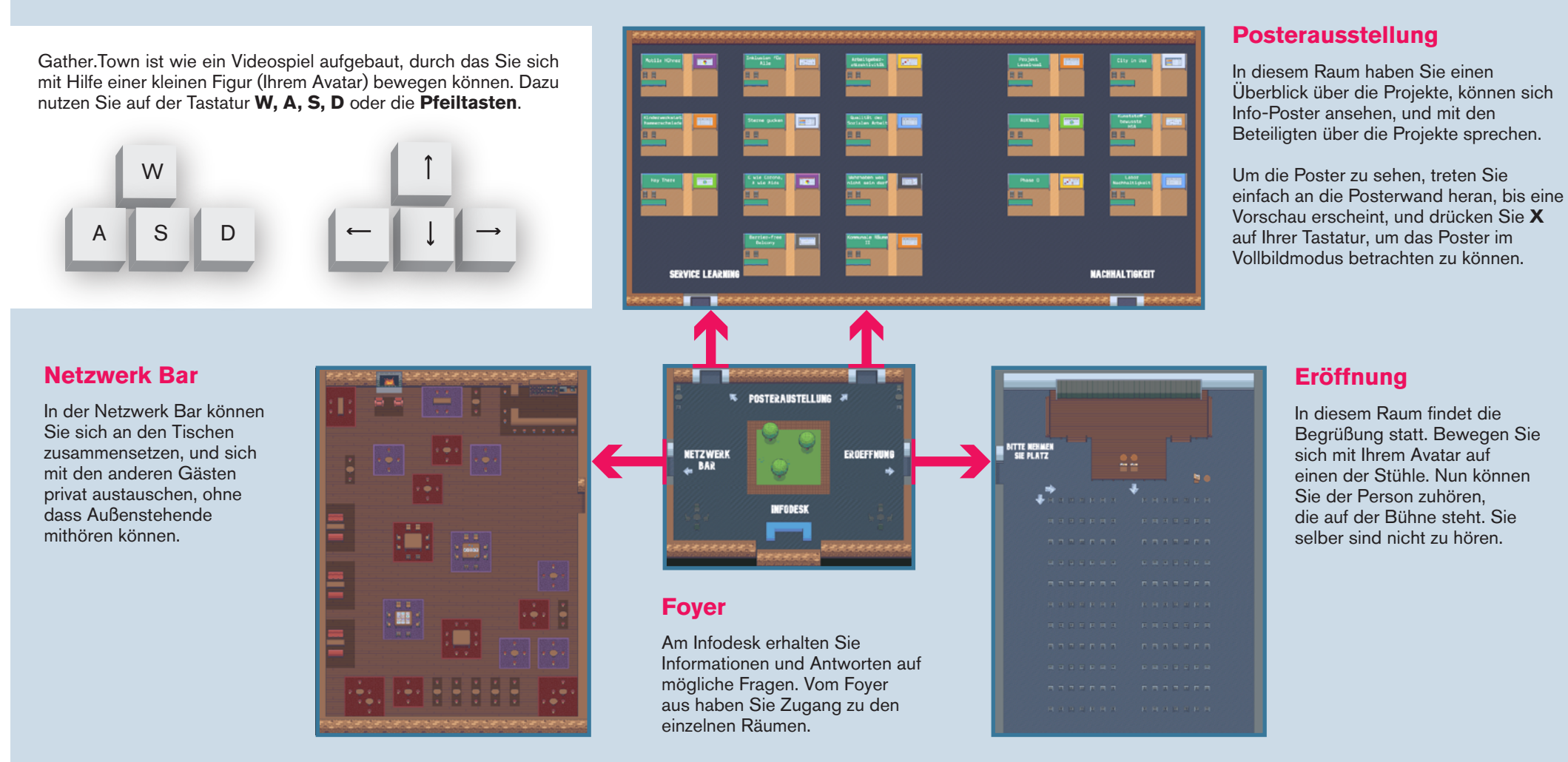

#### Hochschule Augsburg HSA\_transfer Campus am Brunnenlech Am Silbermannpark 2 86161 Augsburg

hsa-transfer@hs-augsburg.de www.hs-augsburg.de/hsa-transfer

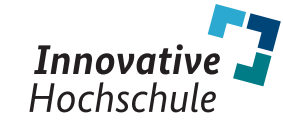

GEFÖRDERT VOM

Bundesministerium für Bildung und Forschung

Gemeinsame Wissenschaftskonferenz **GWK**

**Baverisches Staatsministerium** 

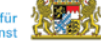